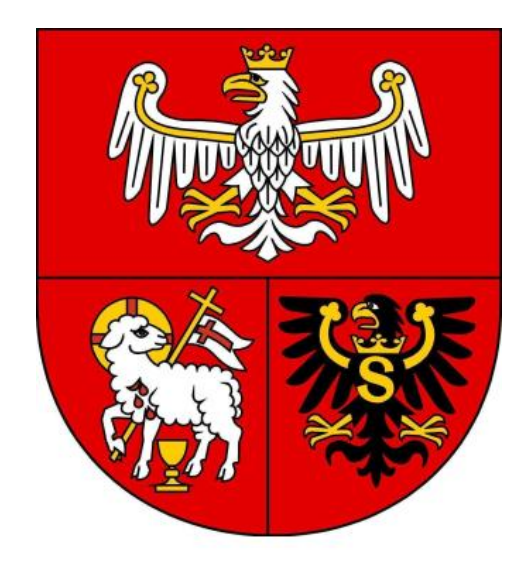

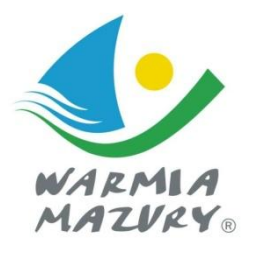

Olsztyn, 2019

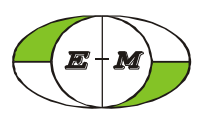

*Biuro Studiów i Pomiarów Proekologicznych "EKOMETRIA" Sp. z o.o. 80-299 Gdańsk, ul. Orfeusza 2 tel. (058) 301-42-53, fax (058) 301-42-52*

ZAMAWIAJĄCY:

## **Województwo Warmińsko-Mazurskie ul. Emili Plater 1 10-562 Olsztyn**

Umowa z dnia 28 grudnia 2018 r.

## WYKONAWCY:

- 1. Maciej Paciorek
- 2. Małgorzata Paciorek
- 3. Mariola Fijołek Kierownik Pracowni
- 4. Wojciech Trapp Prezes Zarządu

## **Olsztyn, 2019 r.**

## **SPIS TREŚCI**

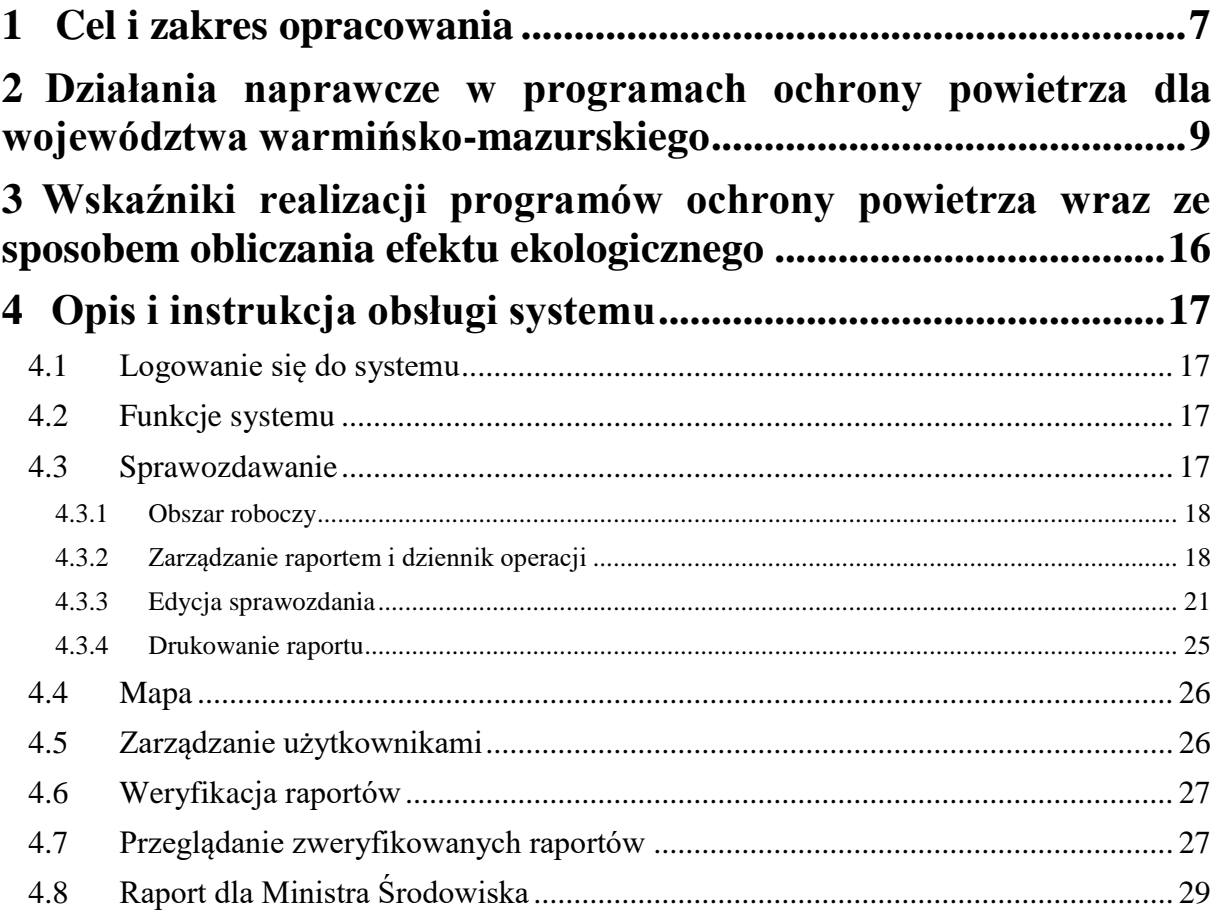

## <span id="page-6-0"></span>**1 Cel i zakres opracowania**

Jakość powietrza jest elementem wpływającym istotnie na jakość życia ludzi, a w szczególności na ich zdrowie. Dlatego w celu jego poprawy niezbędne jest zapewnienie na danym obszarze poziomów niższych niż dopuszczalne czy docelowe przewidziane w rozporządzeniu Ministra Środowiska z dnia 24 sierpnia 2012 r. w sprawie poziomów niektórych substancji w powietrzu (Dz. U. z 2012 r. poz. 1031). W przypadku przekroczenia tych standardów sporządzane są programy ochrony powietrza.

Obecnie na terenie województwa warmińsko-mazurskiego obowiązują 4 programy ochrony powietrza przyjęte:

- Uchwałą Nr XXXI/614/13 z dnia 28 października 2013 r. "Program ochrony powietrza ze względu na przekroczenie poziomu docelowego benzo(a)pirenu dla strefy miasto Olsztyn";
- Uchwałą Nr XXXI/615/13 z dnia 28 października 2013 r. "Program ochrony powietrza ze względu na przekroczenie poziomu docelowego benzo(a)pirenu dla strefy miasto Elbląg";
- Uchwałą Nr IV/96/15 z dnia 16 lutego 2015 r. "Program ochrony powietrza dla strefy warmińsko-mazurskiej ze względu na przekroczenie poziomu dopuszczalnego pyłu PM10 i poziomu docelowego benzo(a)pirenu zawartego w pyle PM10 wraz z Planem działań krótkoterminowych ze względu na ryzyko wystąpienia przekroczenia poziomu dopuszczalnego pyłu zawieszonego PM10";
- Uchwałą Nr XIX/446/16 z dnia 30.08.2016 r. "Program ochrony powietrza dla strefy miasto Olsztyn ze względu na przekroczenie poziomu dopuszczalnego pyłu PM10".

W ramach ww. programów określono szereg działań, których wdrożenie na terenie miast oraz gmin ma stopniowo doprowadzać do znacznej poprawy jakości powietrza w województwie warmińsko-mazurskim. W celu monitorowania postępu lokalne organy samorządowe są zobowiązane do corocznego składania raportów dotyczących realizacji zadań zgodnie ze swoimi kompetencjami. Termin składania sprawozdania to dla strefy warmińskomazurskiej **30 czerwca** po zakończeniu roku objętego okresem sprawozdawczym oraz **30 kwietnia** dla stref miasto Olsztyn i miasto Elbląg.

W celu ułatwienia lokalnym samorządom wypełnienia ww. obowiązku zaprojektowano i wdrożono internetowy system sprawozdawczy, gdzie raportowanie odbywa się poprzez interaktywny formularz. Opracowane wskaźniki realizacji działań są na tyle

uproszczone, aby ich raportowanie nie sprawiało lokalnym organom samorządowym problemu z interpretacją. Dane ze składanych raportów następnie zbierane są w postaci bazy, na podstawie, której Urząd Marszałkowski może wygenerować podsumowujący raport z działań naprawczych POP dla Ministerstwa Środowiska zgodnie z obowiązującymi formularzami.

Równocześnie informacje sprawozdawane przez lokalne organy samorządowe zebrane w ramach formularzy prezentowane są na stronie internetowej wmpop.ekometria.com.pl w postaci map efektu ekologicznego.

## <span id="page-8-0"></span>**2 Działania naprawcze w programach ochrony powietrza dla województwa warmińsko-mazurskiego**

Podstawowym elementem programu jest określenie działań naprawczych, które mają na celu poprawę jakości powietrza, tak aby dotrzymywane były jego standardy. W ramach ww. programów przewidziano działania dla miasta Olsztyn, dla miasta Elbląg oraz pozostałych gmin i powiatów województwa warmińsko-mazurskiego (strefy warmińskomazurskiej). Zostały opatrzone one unikalnymi kodami, przy czym część działań przewidzianych dla ograniczenia zanieczyszczeń pyłowych pokrywa się z działaniami wskazanymi w celu ograniczenia emisji B(a)P. W poniższych tabelach zebrano wszystkie działania określone w programach ochrony powietrza dla województwa warmińskomazurskiego wraz z lokalizacją obszaru, którego mają dotyczyć oraz jednostki odpowiedzialnej za wdrożenie działań oraz sprawozdawczość.

Działania te stanowią podstawę do określenia wskaźników realizacji programów, które zostały przewidziane w formularzach systemu sprawozdawczego.

#### **Tabela 2-1 Działania wynikające z harmonogramu rzeczowo – finansowego programu ochrony powietrza dla strefy warmińsko-mazurskiej**

<span id="page-9-0"></span>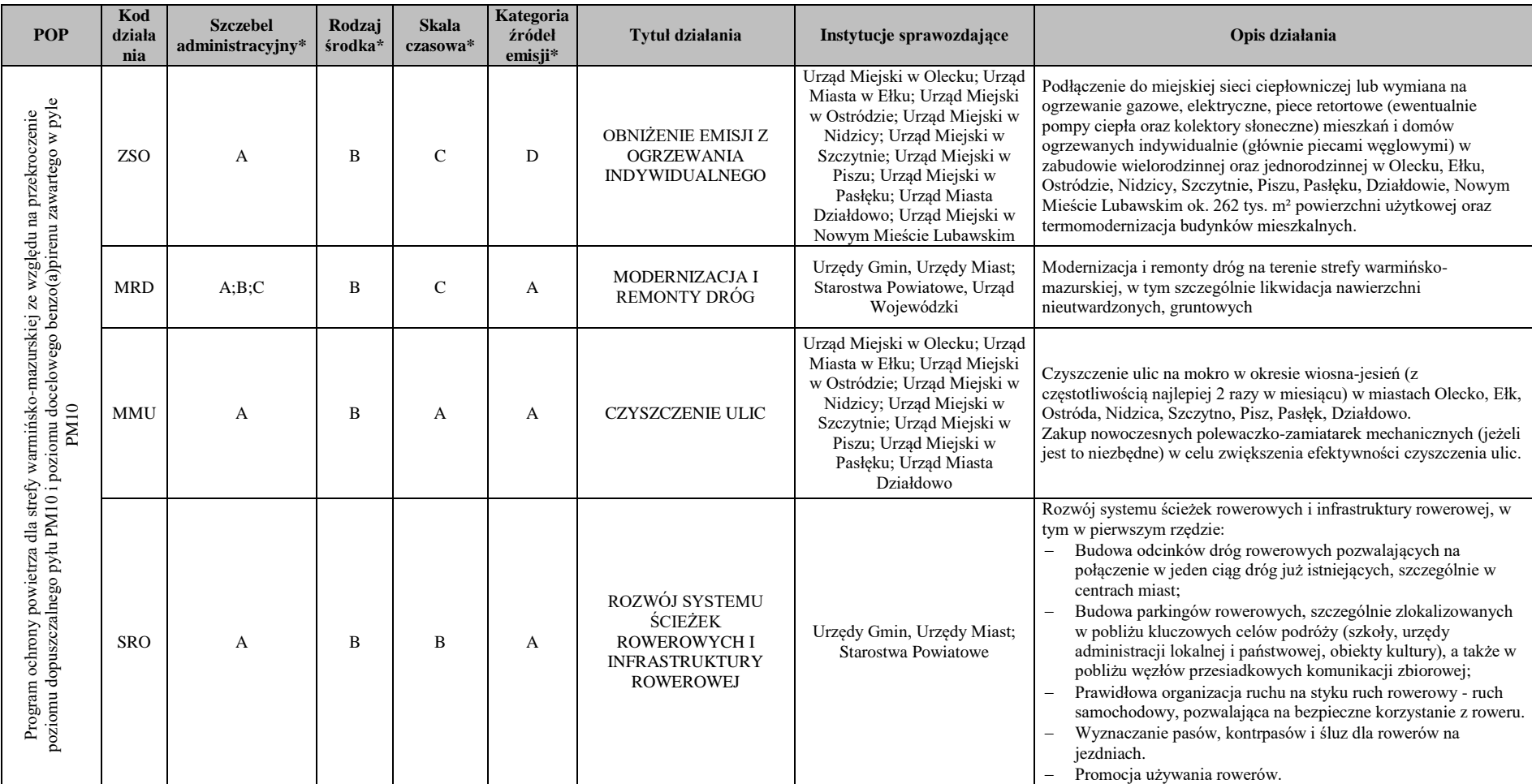

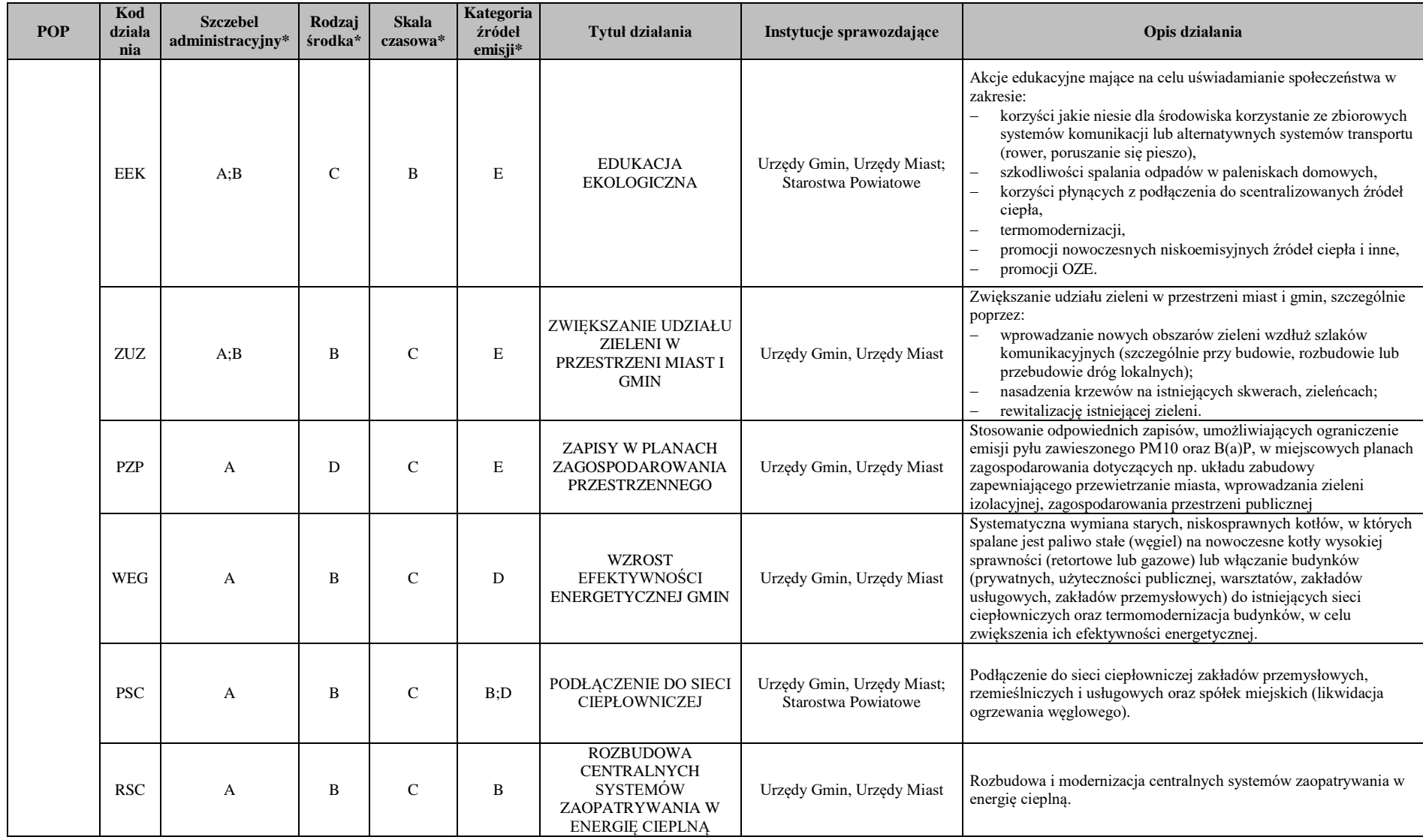

#### **Tabela 2-2 Działania wynikające z harmonogramów rzeczowo – finansowych programów ochrony powietrza dla strefy miasto Olsztyn**

<span id="page-11-0"></span>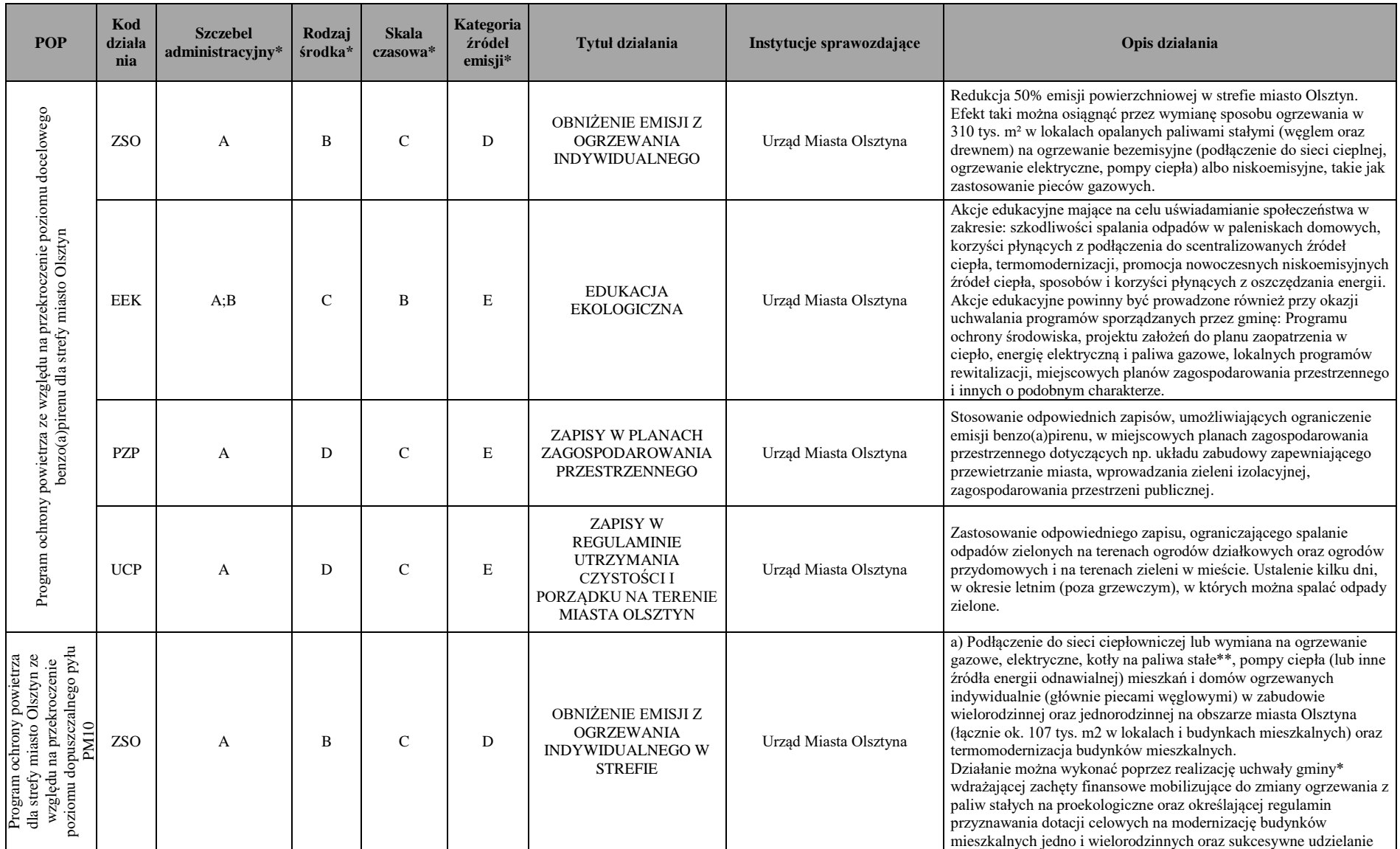

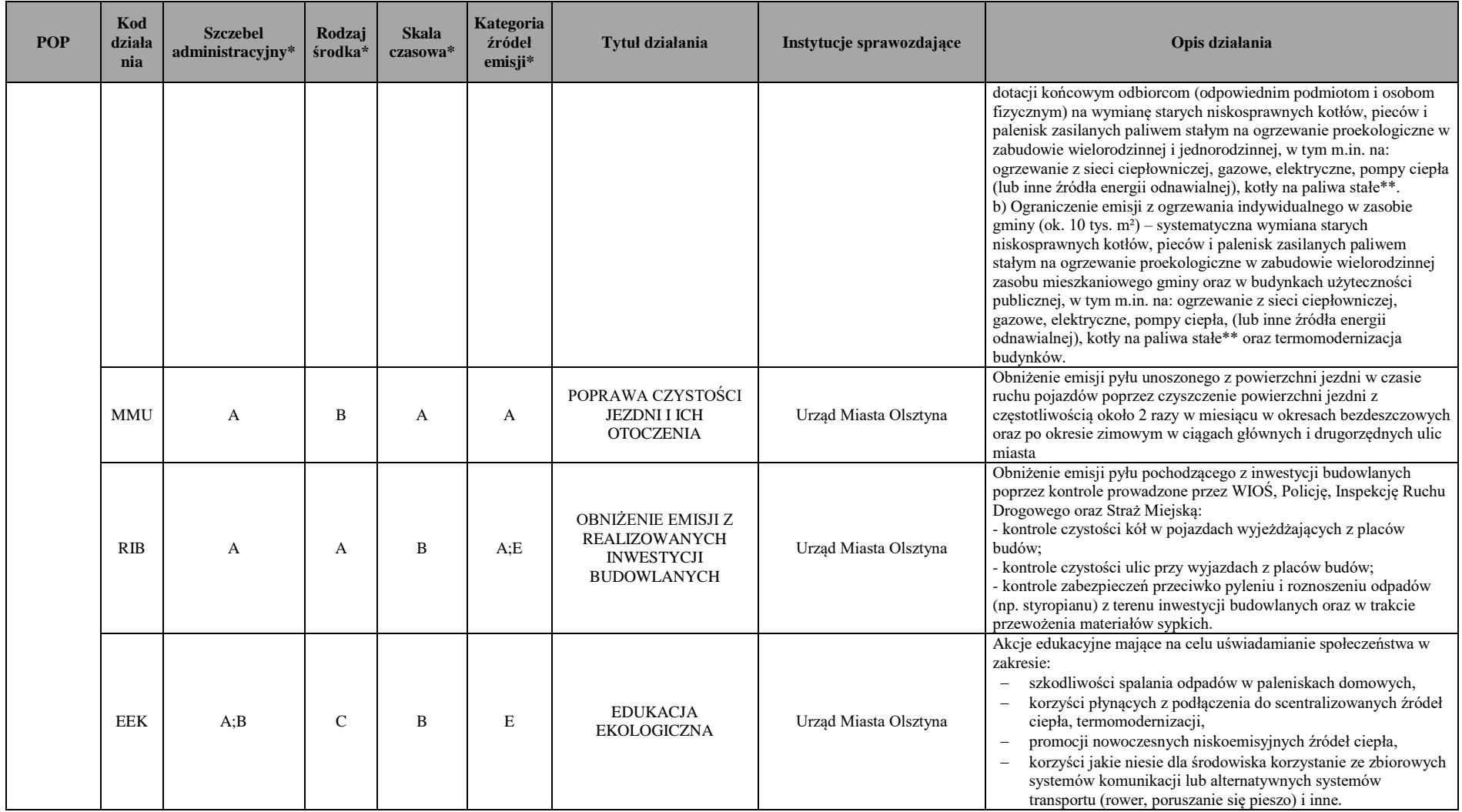

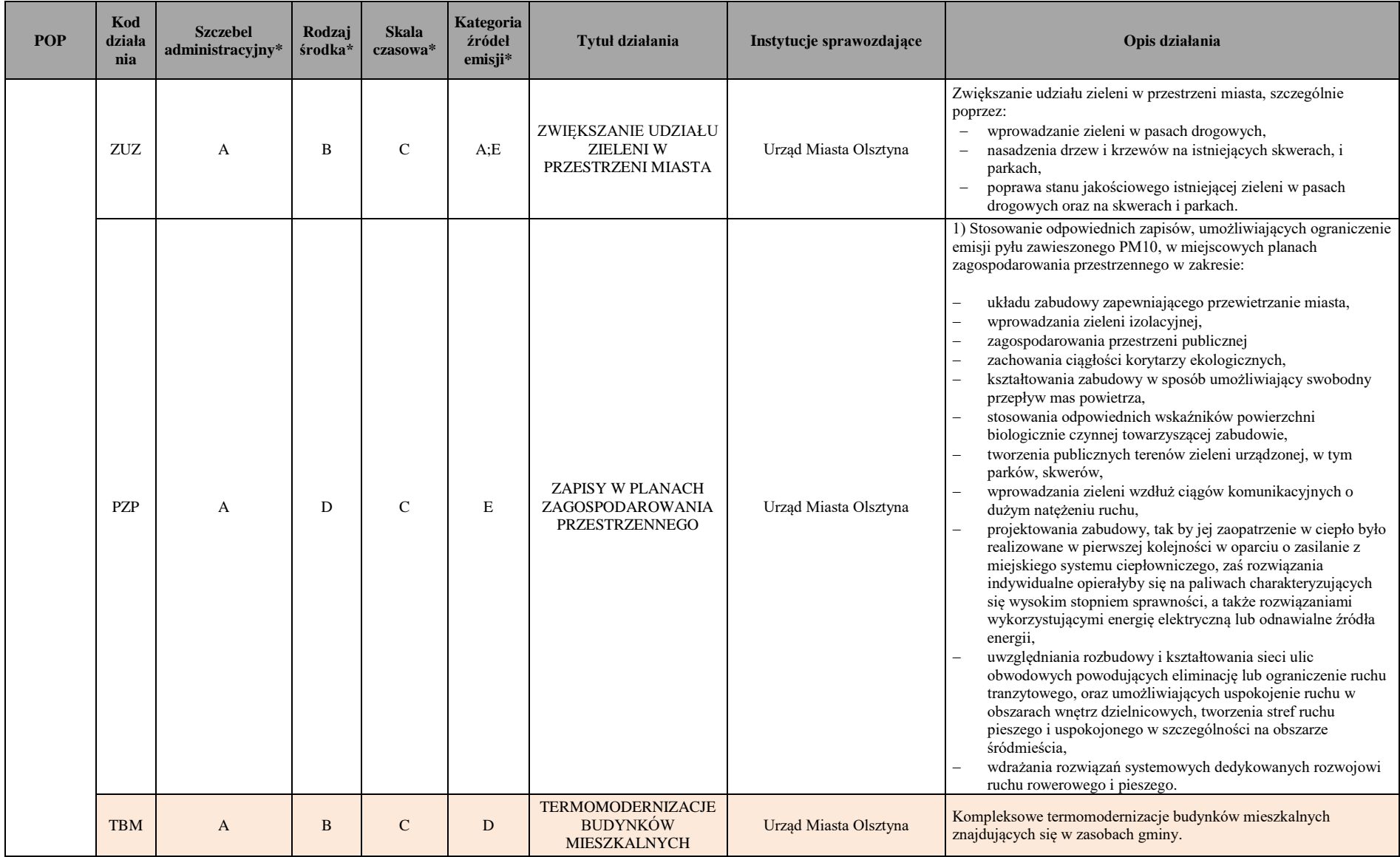

#### **Tabela 2-3 Działania wynikające z harmonogramu rzeczowo – finansowego programu ochrony powietrza dla strefy miasto Elbląg**

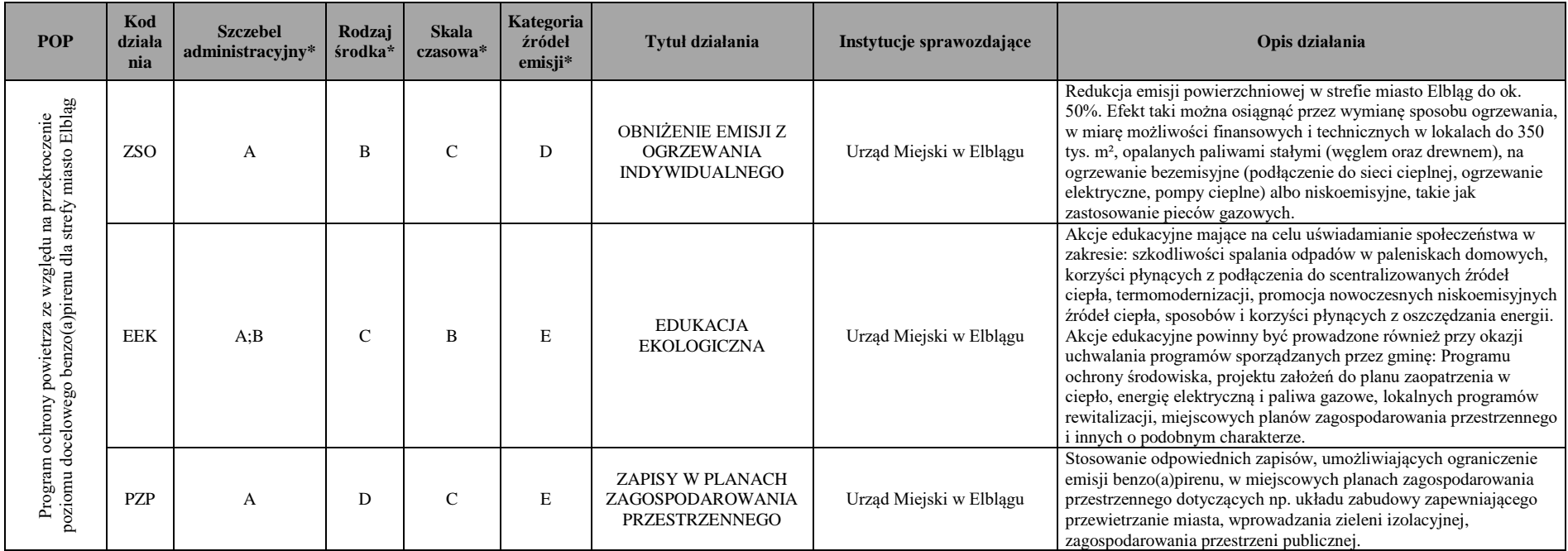

<span id="page-14-0"></span>\* Zgodnie z rozporządzeniem Ministra Środowiska z dnia 10 września 2012 r. w sprawie zakresu i sposobu przekazywania informacji dotyczących zanieczyszczenia powietrza, załącznik 5, tabela nr 7

Kolorem zaznaczono działanie niewynikające z harmonogramu, ale przewidziane w innych dokumentach.

## <span id="page-15-0"></span>**3 Wskaźniki realizacji programów ochrony powietrza wraz ze sposobem obliczania efektu ekologicznego**

W celu ułatwienia wykonywania sprawozdań przez lokalne jednostki samorządowe opracowany został zestaw prostych wskaźników, których raportowanie nie powinno sprawić większych problemów operatorowi. Na podstawie uzyskanych informacji możliwe jest określenie efektu realizacji działań w tym efektu ekologicznego w postaci redukcji emisji, który wyznaczony jest z działań dotyczących wymiany urządzeń grzewczych (pył zawieszony oraz B(a)P), termomodernizacji (pył zawieszony oraz B(a)P), czyszczenia ulic (pył zawieszony) a także zwiększania udziału zieleni (pył zawieszony). Wskaźniki podzielone zostały na grupy działań zależnie od jednostek raportujących i szczegółowo zostaną omówione w dalszej części instrukcji.

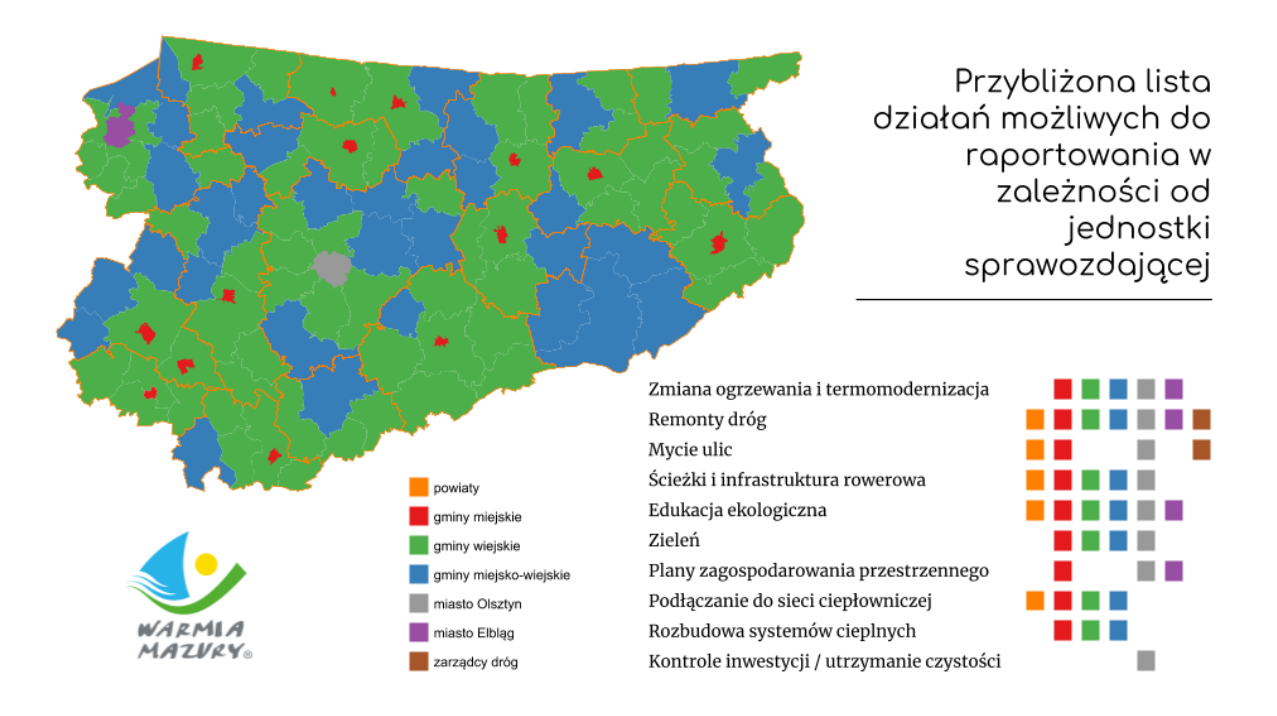

<span id="page-15-1"></span>**Rysunek 3-1 Podział działań wg grup i jednostek raportujących**

## <span id="page-16-0"></span>**4 Opis i instrukcja obsługi systemu**

System ma formę aplikacji internetowej, w której każdy zalogowany użytkownik uzyskuje dostęp do zestawu dostosowanych wg uprawnień funkcji.

## <span id="page-16-1"></span>**4.1 Logowanie się do systemu**

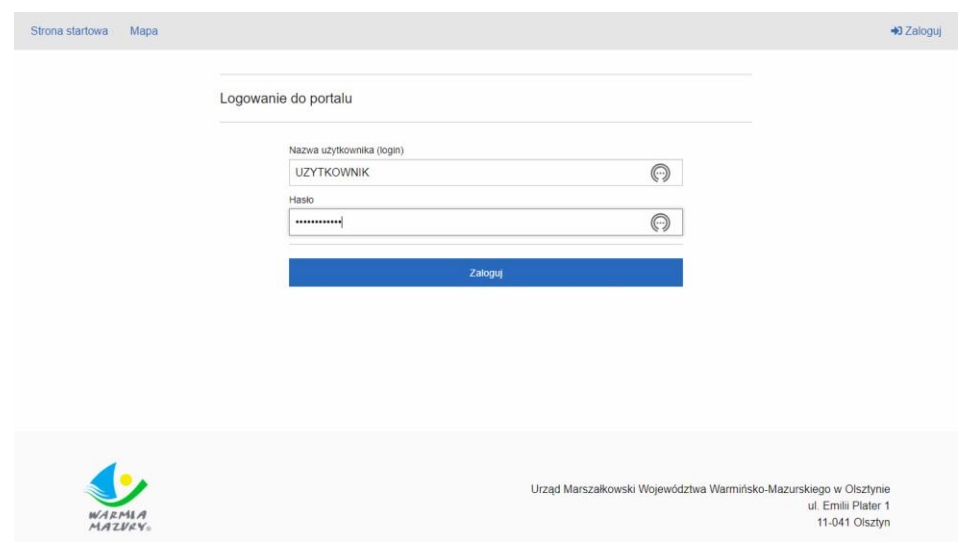

**Rysunek 4-1 Strona logowania się do systemu**

<span id="page-16-4"></span>Logowanie odbywa się na podstawie indywidualnej nazwy użytkownika (login) i hasła. Po poprawnym zalogowaniu pojawi się informacja potwierdzająca tożsamość użytkownika oraz informacja o sposobach uzyskania pomocy technicznej.

## <span id="page-16-2"></span>**4.2 Funkcje systemu**

Zakres funkcji dostepnych dla użytkownika zależny jest od tego do jakiej grupy użytkowników przynależy. Wszystkie dostępne funkcje są widoczne na pasku w górnej części aplikacji. Poszczególne funkcje zostaną szczegółowo opisane w dalszych punktach instrukcji.

## <span id="page-16-3"></span>**4.3 Sprawozdawanie**

Główny element systemu umożliwiający użytkownikom wypełnianie informacji o działaniach podjętych w ramach programów ochrony powietrza.

## <span id="page-17-0"></span>**4.3.1 Obszar roboczy**

Interfejs części sprawozdawczej podzielony jest na trzy główne obszary (w nawiasach podano kolory, którymi oznaczono obszary na rysunku):

- wybór roku, którego dotyczy sprawozdanie (kolor czerwony)
- obszar wyboru trybu pracy wraz z aktualnym statusem raportu (kolor niebieski)
- główny obszar roboczy, którego zawartość zależna jest od trybu pracy oraz aktualnego statusu sprawozdania (kolor oliwkowy)

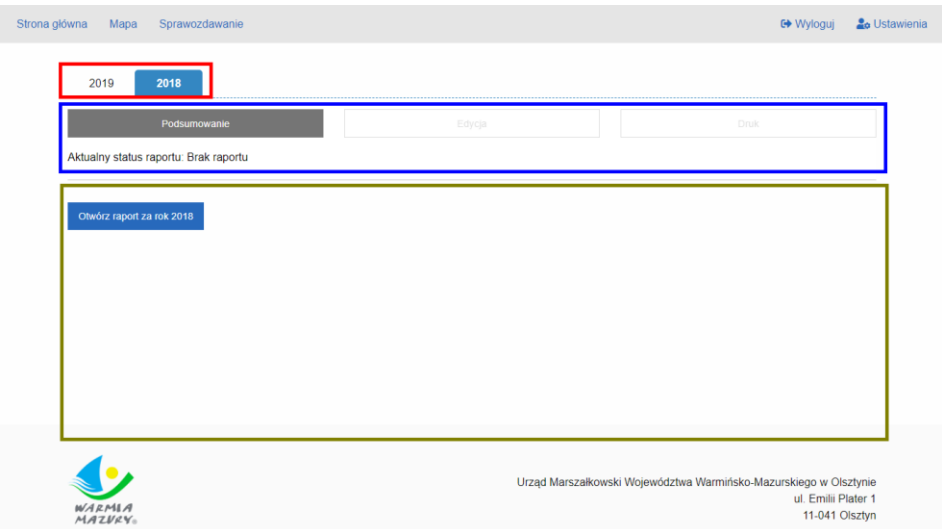

<span id="page-17-2"></span>**Rysunek 4-2 Strona edycji sprawozdań na początkowym etapie sprawozdawania (brak raportu) z zaznaczonym podziałem logicznym obszaru interfejsu**

## <span id="page-17-1"></span>**4.3.2 Zarządzanie raportem i dziennik operacji**

Tryb *Podsumowanie* umożliwia zarządzanie statusem raportu oraz udostępnia dziennik zawierający informacje o dokonywanych zmianach wraz z danymi osób tych zmian dokonujących.

#### INSTRUKCJA UŻYTKOWANIA

systemu sprawozdawczego z realizacji programów ochrony powietrza dla województwa warmińsko - mazurskiego

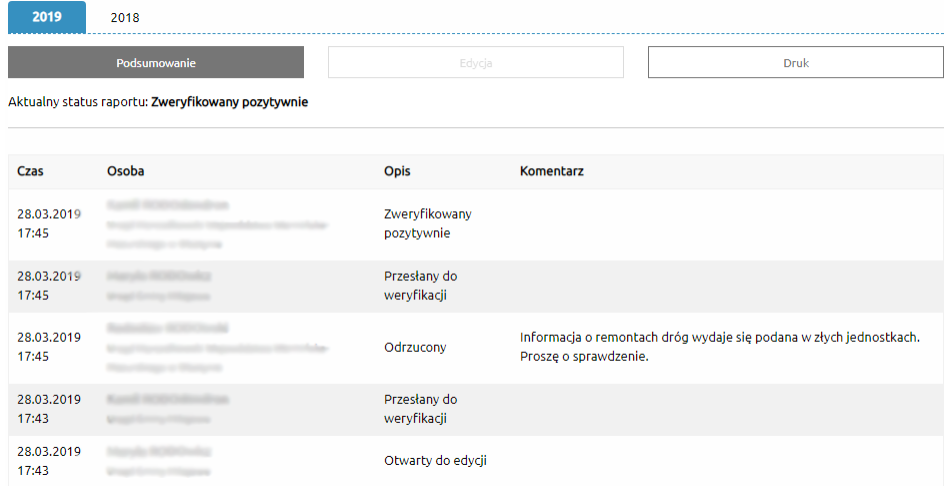

<span id="page-18-0"></span>**Rysunek 4-3 Przykładowy widok w trybie** *Podsumowanie* **dla wypełnionego i zweryfikowanego raportu**

#### *Dziennik zmian*

Dziennik zmian to tabela, która zawiera zapis wszystkich działań podjętych na raporcie posortowanych od najnowszych do najstarszych. Poszczególne kolumny zawierają informacje o:

- Czas data i godzina zdarzenia
- Osoba imię i nazwisko oraz pracodawca osoby, która zmiany dokonała
- Opis jaki status otrzymał raport po zmianie (patrz tabela)
- Komentarz ewentualny komentarz podany przez osobę dokonującą zmiany

<span id="page-18-1"></span>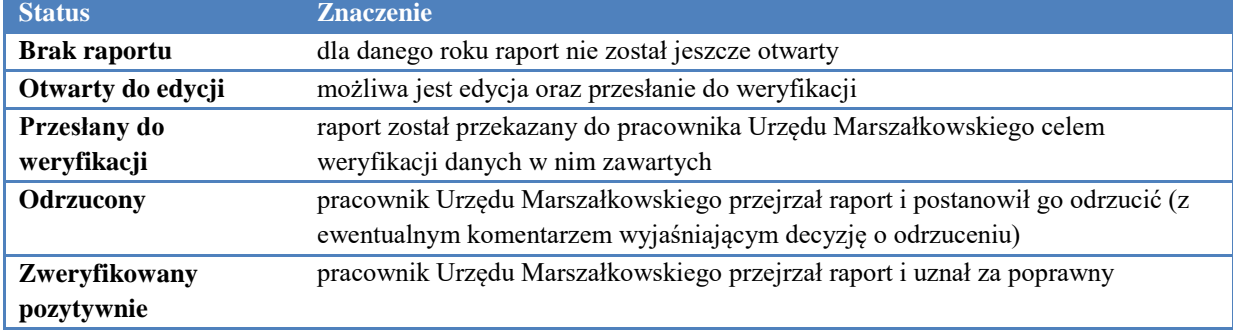

#### **Tabela 4-1 Lista możliwych statusów raportu wraz z ich znaczeniem**

#### *Otwarcie raportu*

*funkcja dostępna dla statusu Brak raportu*

Raport za każdy rok musi zostać otwarty, aby można było rozpocząć sprawozdawanie

działań. Dokonuje się tego w trybie pracy *Podsumowanie* przyciskiem *Otwórz raport za rok*.

| 2019<br>2018                          |        |      |
|---------------------------------------|--------|------|
| Podsumowanie                          | Edycja | Druk |
| Aktualny status raportu: Brak raportu |        |      |
| Otwórz raport za rok 2019             |        |      |
|                                       |        |      |
|                                       |        |      |
|                                       |        |      |

**Rysunek 4-4 Otwieranie raportu do edycji**

### <span id="page-19-0"></span>*Przesłanie sprawozdania (złożenie raportu)*

### *funkcja dostępna dla statusu Otwarty do edycji*

W celu zakończenia sprawozdawania dla danego roku i złożenia raportu do Urzędu Marszałkowskiego należy użyć przycisku *Prześlij raport za rok* widoczny w trybie *Podsumowanie* nad dziennikiem zdarzeń. Istnieje możliwość załączenia do przesyłanego raportu komentarza, który należy wpisać w pole tekstowe znajdujące się nad przyciskiem.

| 2018<br>2019         |                                                  |                             |                          |                       |
|----------------------|--------------------------------------------------|-----------------------------|--------------------------|-----------------------|
|                      | Podsumowanie                                     | Edycja                      | Druk                     |                       |
|                      | Aktualny status raportu: Odrzucony z komentarzem |                             |                          |                       |
| Opcjonalny komentarz |                                                  |                             |                          |                       |
|                      |                                                  |                             |                          |                       |
|                      |                                                  |                             |                          |                       |
|                      |                                                  | Prześlij raport za rok 2018 |                          |                       |
| Czas                 | Osoba                                            |                             | Opis                     | Komentarz             |
| 29.03.2019 11:06     |                                                  |                             | Odrzucony                | <b>To make lather</b> |
| 29.03.2019 11:02     |                                                  |                             | Przesłany do weryfikacji |                       |
| 29.03.2019 10:37     |                                                  |                             | Otwarty do edycji        |                       |

<span id="page-19-1"></span>**Rysunek 4-5 Przesyłanie raportu**

## <span id="page-20-0"></span>**4.3.3 Edycja sprawozdania**

W trybie *Edycja* użytkownik dodaje i poprawia informację o podjętych działaniach w ramach realizacji Programów Ochrony Powietrza. Ogólna koncepcja przebiegu raportowania przedstawia się następująco:

- Utworzenie grupy
- Dodanie do niej kolejnych działań:
	- o Wybór kategorii
	- o Wprowadzenie informacji
- Podanie informacji o kosztach

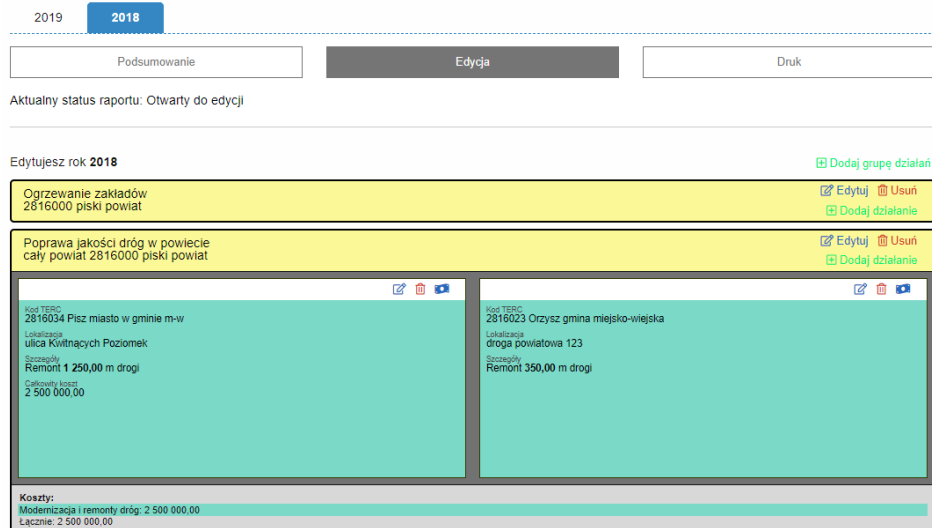

**Rysunek 4-6 Przykładowy widok w trybie Edycja**

## <span id="page-20-1"></span>*Grupy działań*

Działania raportuje się w grupach, co daje możliwość **logicznego z punktu widzenia użytkownika** podzielenia informacji (np. zgrupowanie wszystkich wymian pieców, działań podjętych w konkretnym obszarze lub ze względu na wspólne finansowanie). Sposób pogrupowania w trakcie edycji jak i informacje dotyczące grup nie mają wpływu na późniejszy podział informacji na wydruku i w raporcie przekazanym do Urzędu Marszałkowskiego.

#### INSTRUKCJA UŻYTKOWANIA

systemu sprawozdawczego z realizacji programów ochrony powietrza dla województwa warmińsko - mazurskiego

| Działania w gminie                                                                         |                                                                                                    |                                                                         |                                                                    | <b>■ Edytuj</b> 面 Usuń<br><b>El Dodaj działanie</b> |    |   |           |
|--------------------------------------------------------------------------------------------|----------------------------------------------------------------------------------------------------|-------------------------------------------------------------------------|--------------------------------------------------------------------|-----------------------------------------------------|----|---|-----------|
| ---<br>and the first                                                                       | zmiana sposobu ogrzewania w lok. o pow. uż. = 890,00 m <sup>2</sup>                                                       |                                                                         | Pył zawieszony PM10 = 986,65 kg/rok<br>Benzo(a)piren = 0,16 kg/rok | 780 890.00                                          | 12 | 面 | o         |
| --                                                                                         | zmiana sposobu ogrzewania w lok. o pow. uż. = 78,00 m <sup>2</sup>                                                        |                                                                         | Pył zawieszony PM10 = 89,37 kg/rok<br>Benzo(a)piren = 0,02 kg/rok  |                                                     | 72 | 面 | ro i      |
|                                                                                            | likwidacja kotłów w zakładzie Przetwórstwo produktów przedtem<br>nieprzetworzonych<br>moc zlikwidowanych kotłów 560,00 MW |                                                                         | Pvł zawieszony PM10 = 678 000,00<br>ka/rok                         |                                                     | 72 | 面 | <b>CO</b> |
| <b>Chairman product</b><br><b>William Rd</b>                                               | Nasadzono 226.96 m <sup>2</sup> zieleni                                                                                   |                                                                         |                                                                    |                                                     | ☑  | m |           |
| Redukcja emisji:<br>Pył zawieszony PM10 = 679 076.03 kg/rok<br>Benzo(a)piren = 0,18 kg/rok |                                                                                                    | Koszty:<br>Zmiana sposobu ogrzewania: 780 890.00<br>Łacznie: 780 890.00 |                                                                    |                                                     |    |   |           |

**Rysunek 4-7 Przykładowa grupa z wprowadzonymi działaniami**

<span id="page-21-0"></span>Dla każdej grupy podawane jest w celach kontrolnych podsumowanie w postaci sumy efektów redukcji emisji oraz poniesionych kosztów. W obrębie grupy działania z tej samej kategorii są umieszczone obok siebie i wyróżnione jednakowym kolorem.

#### *Tworzenie grupy*

Tworzenie nowej grupy odbywa się przez wybranie przycisku i podanie następujących informacji:

- Opis *(opcjonalnie)*  tekstowy opis grupy ułatwiający użytkownikowi jej identyfikację
- **Obszar (kod TERC)** obszar, który będzie domyślnie wybrany przy dodawaniu działań w obrębie grupy
- Dokładna lokalizacja *(opcjonalnie)* umożliwia skonkretyzowanie obszaru poprzez podanie np. nazwy dzielnicy, kwartału ulic itp.
- Dodatkowe uwagi *(opcjonalnie)* pole tekstowe umożliwiające wpisanie dowolnych uwag

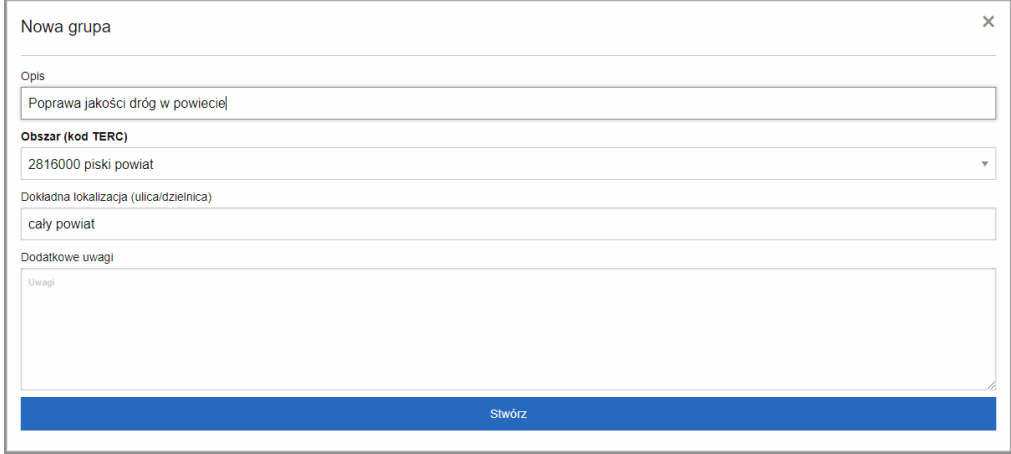

<span id="page-21-1"></span>**Rysunek 4-8 Informacje dotyczące grupy działań**

## *Edycja istniejącej grupy*

Edycja danych o grupie możliwa jest po wybraniu przycisku <sup>ch</sup> Edytuj<sub>, Spowoduje</sub> to otwarcie okna podobnego jak przy tworzeniu nowej grupy, gdzie będziemy mieli możliwość poprawienia danych.

## *Usuwanie grupy*

## *UWAGA! Usunięcie grupy powoduje usunięcie wszystkich przypisanych do grupy działań*

W celu usunięcia grupy wraz z działaniami wybieramy przycisk  $\frac{m \text{U} \cdot \text{U} \cdot \text{U}}{m}$ . Pojawi się okno, w którym musimy potwierdzić operację usunięcia. W celu uniknięcia przypadkowego wciśnięcia przycisk *Usuń* pojawi się z pewnym opóźnieniem.

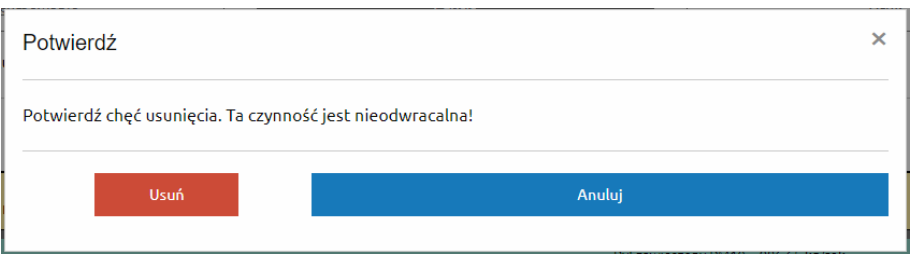

**Rysunek 4-9 Okno potwierdzania chęci usunięcia**

## <span id="page-22-0"></span>*Dodawanie działań w grupach*

Przypisanie nowego działania do grupy rozpoczynamy poprzez wybranie przycisku . Pojawi się okno z wyborem kategorii działania (lista dostępnych kategorii uzależniona jest od rodzaju jednostki sprawozdającej) a następnie okno, w którym wprowadzamy dane dotyczące działania:

- Informacje specyficzne dla danej kategorii umieszczone w górnej części okna wraz z krótkim wyjaśnieniem poniżej.
- **Obszar (kod TERC)** obszar, na którym miało miejsce działanie. Domyślnie wybrany jest kod TERC podany dla grupy działań
- Dokładna lokalizacja *(opcjonalnie)* umożliwia skonkretyzowanie obszaru poprzez podanie np. nazwy dzielnicy, kwartału ulic itp.
- Dodatkowe uwagi *(opcjonalnie)* pole tekstowe umożliwiające wpisanie dowolnych uwag

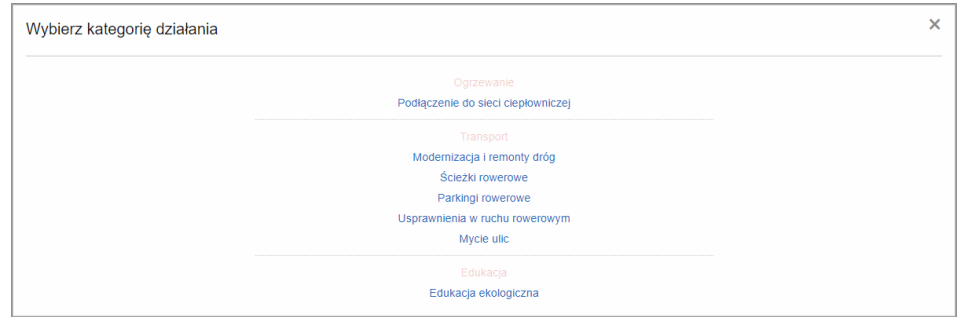

**Rysunek 4-10 Przykładowa lista dostępnych kategorii działań**

<span id="page-23-0"></span>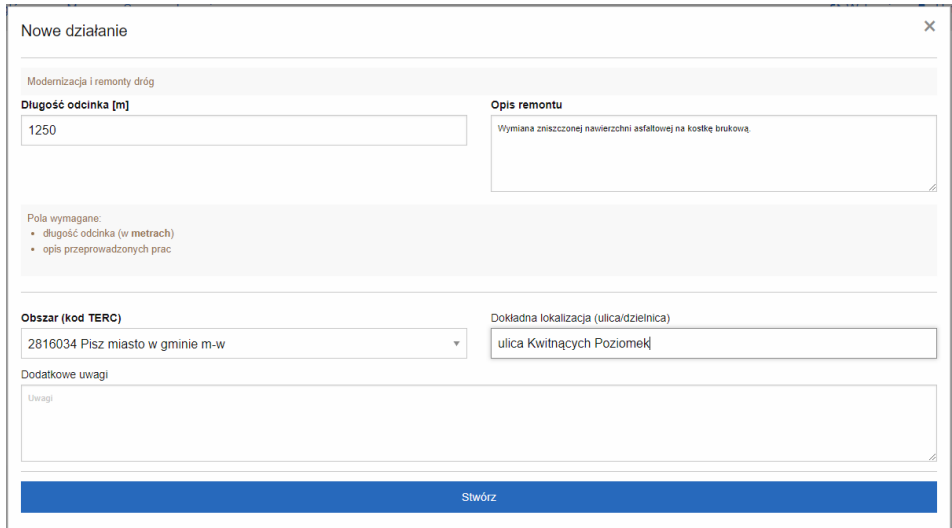

**Rysunek 4-11 Edycja przykładowego działania**

### <span id="page-23-1"></span>*Edycja istniejącego działania*

Poprawianie wprowadzonych informacji możliwe jest poprzez kliknięcie panelu działania lub poprzez wybór ikonki  $\mathbb{Z}$ . Pojawi się okno, w którym będziemy mieli możliwość poprawy wprowadzonych wcześniej informacji.

### *Usuwanie działania*

W celu usunięcia działania wybieramy ikonkę  $\overline{w}$ . Pojawi się okno, w którym musimy potwierdzić operację usunięcia. W celu uniknięcia przypadkowego wciśnięcia przycisk *Usuń* pojawi się z pewnym opóźnieniem.

## *Koszty*

Edycję informacji o kosztach rozpoczynamy od wybrania ikonki . Pojawi się okno z wylistowanymi źródłami finansowania przewidzianymi w Programach Ochrony Powietrza. Operacje na kwotach umożliwiają nam przyciski:

- umożliwia dodanie / poprawienie kwoty
- usuwa daną kwotę
- potwierdzenie wprowadzanej kwoty
- anulowanie wprowadzania kwoty

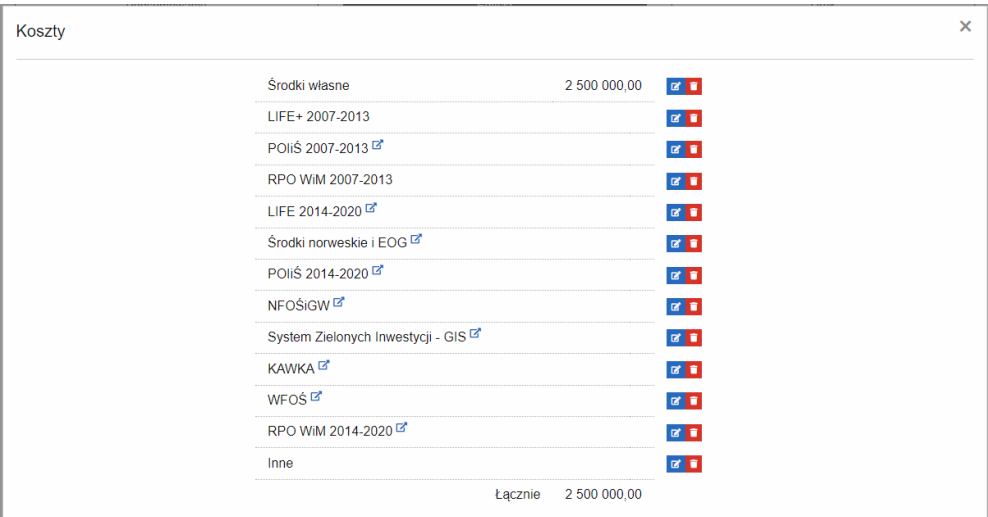

**Rysunek 4-12 Okno edycji kosztów**

## <span id="page-24-1"></span><span id="page-24-0"></span>**4.3.4 Drukowanie raportu**

W trybie *Druk* użytkownik ma pogląd całego sporządzonego raportu zarówno w formie tabeli z zestawieniem działań oraz raportów ze wszystkich Programów Ochrony Powietrza obowiązujących w danym roku zgodnie ze wzorami w nich zawartymi. Dokładnie w takiej postaci raport zostaje przesłany do pracownika Urzędu Marszałkowskiego. Oprócz podglądu można taki raport pobrać w postaci pliku PDF lub wydrukować.

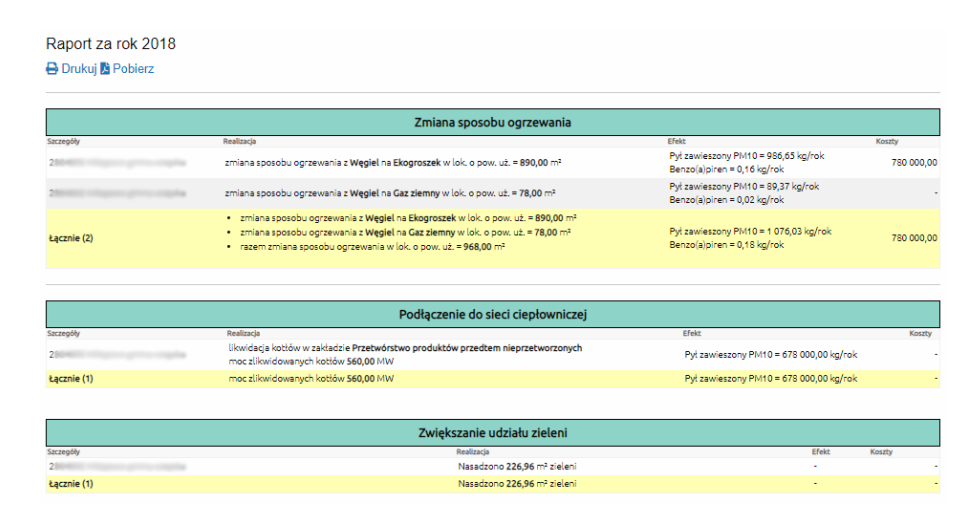

**Rysunek 4-13 Widok raportu**

## <span id="page-25-2"></span><span id="page-25-0"></span>**4.4 Mapa**

Wprowadzone i zatwierdzone raporty wizualizowane są na podkładzie mapowym z możliwością agregacji do poziomu gminy lub powiatu.

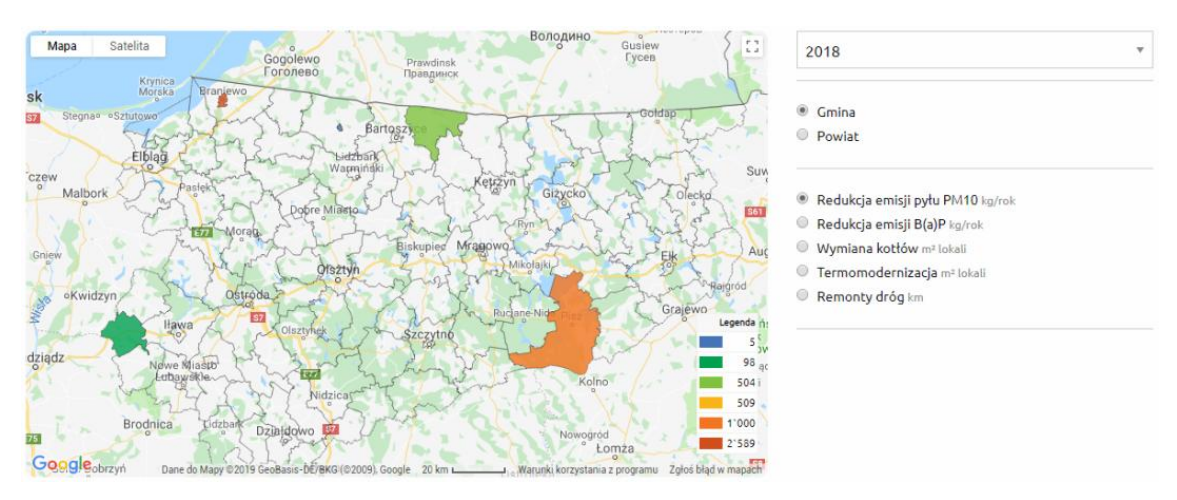

**Rysunek 4-14 Wizualizacja przestrzenna danych na mapach firmy Google**

<span id="page-25-3"></span>Funkcja ta dostępna jest zarówno dla zalogowanych jak i niezalogowanych użytkowników.

## <span id="page-25-1"></span>**4.5 Zarządzanie użytkownikami**

Funkcja dostępna dla administratorów po wybraniu opcji *Użytkownicy/Zarządzaj*. Daje dostęp do listy wszystkich zarejestrowanych w systemie użytkowników wraz z możliwością podglądu przypisanych im adresów poczty elektronicznej i numeru telefonu.

## <span id="page-26-0"></span>**4.6 Weryfikacja raportów**

Pracownicy Urzędu Marszałkowskiego przeglądają i weryfikują raporty w zakładce *Raporty / Do* weryfikacji. Jest to lista wszystkich przesłanych raportów z informacjami:

- Przesłane przez imię, nazwisko osoby oraz instytucja w imieniu, której przesyłany jest raport.
- Raport za rok którego roku raport dotyczy.
- Komentarz ewentualny komentarz od osoby przesyłającej.
- Data wysłania Data i czas przesłania raportu.

| Weryfikacja przesłanych raportów |               |           |                 |
|----------------------------------|---------------|-----------|-----------------|
| Przesłane przez                  | Raport za rok | Komentarz | Data wysłania   |
|                                  | 2019          |           | 8.04.2019 09:35 |

**Rysunek 4-15 Widok na listę przesłanych do weryfikacji raportów**

<span id="page-26-2"></span>Kliknięcie wiersza z danym raportem powoduje otwarcie okna, w którym mamy podgląd na przesłane dane (lub ewentualną informacją, że został przesłany pusty raport) oraz możliwość odpowiednio:

- Zatwierdzenia raportu
- Odrzucenia raportu z możliwością podania komentarza z wyjaśnieniem powodu odrzucenia

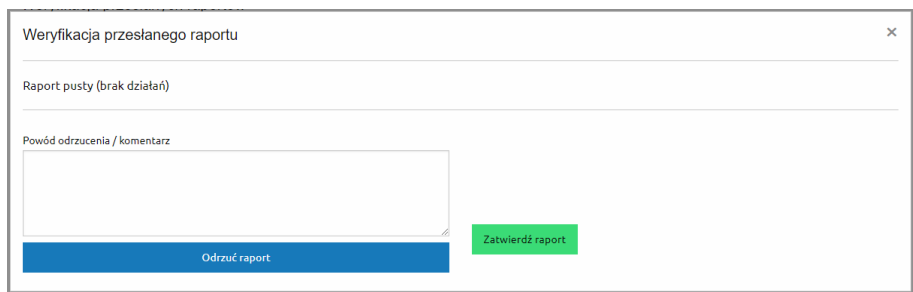

**Rysunek 4-16 Podgląd przesłanego raportu**

## <span id="page-26-3"></span><span id="page-26-1"></span>**4.7 Przeglądanie zweryfikowanych raportów**

Pracownicy Urzędu Marszałkowskiego oraz pracownicy Wojewódzkiego Inspektoratu Ochrony Środowiska mają możliwość przeglądania zatwierdzonych raportów poprzez zakładkę *Raporty / Zatwierdzone*. Jest to lista zweryfikowanych raportów wraz z informacjami:

- Instytucja nazwa instytucji której dotyczy raport
- Raport za rok rok, za który jest to raport
- Zatwierdzone przez imię i nazwisko pracownika Urzędu Marszałkowskiego, który zatwierdził raport
- Data zatwierdzenia data i czas zatwierdzenia raportu

| Przeglądanie zatwierdzonych raportów                              |               |                    |                    |
|-------------------------------------------------------------------|---------------|--------------------|--------------------|
| Instytucja                                                        | Raport za rok | Zatwierdzone przez | Data zatwierdzenia |
| Starostwo Powiatowe                                               | 2018          | <b>STATISTICS</b>  | 1.04.2019 14:26    |
| Urzad Mieiski                                                     | 2019          |                    | 1.04.2019 14:20    |
| Urząd Miejski                                                     | 2018          |                    | 1.04.2019 10:55    |
| Urząd Gminy                                                       | 2019          |                    | 28.03.2019 17:45   |
| Urząd Marszałkowski Województwa Warmińsko-Mazurskiego w Olsztynie | 2018          |                    | 25.03.2019 18:48   |

**Rysunek 4-17 Lista zatwierdzonych raportów**

<span id="page-27-0"></span>Po wybraniu wiersza z raportem pojawi się dziennik dotyczący działań na raporcie (zawierający informacje o czasie, osobie i wykonywanej operacji), tabelaryczne zestawienie działań oraz raport ze wszystkich Programów Ochrony Powietrza obowiązujących w danym roku zgodnie ze wzorami w nich zawartymi. Raport taki można pobrać w postaci pliku PDF bądź wydrukować.

|                                    | Podgląd zatwierdzonego raportu |                                                                                                    |                                                | $\times$           |
|------------------------------------|--------------------------------|----------------------------------------------------------------------------------------------------|------------------------------------------------|--------------------|
| Czas                               | Osoba                          |                                                                                                    | <b>Status</b>                                  |                    |
| 1.04.2019 14:26                    |                                |                                                                                                    | Zweryfikowany pozytywnie                       |                    |
| 1.04.2019 14:26                    |                                | and man<br><b>CONTRACTOR</b>                                                                                                    | Przesłany do weryfikacji                       |                    |
| 1.04.2019 14:25                    |                                | <b>Service</b>                                                                                                    | Odrzucony                                      |                    |
| 1.04.2019 14:25                    | to memorialize                 |                                                                                                    | Przesłany do weryfikacji                       |                    |
| Szczegóły<br>28188                 |                                | Podłączenie do sieci ciepłowniczej<br>Realizacia<br>likwidacja kotłów w zakładzie Zakład produkcji pluszowych misiów<br>moc zlikwidowanych kotłów 150,00 MW | Ffekt<br>Pył zawieszony PM10 = 1 000,00 kg/rok | Kosztv<br>5 678,00 |
| 2811                               |                                | likwidacja kotłów w zakładzie Mechanik samochodowy "Dziupla"                                                                                                |                                                |                    |
| Łącznie (2)                        |                                | moc zlikwidowanych kotłów 450,00 MW<br>moc zlikwidowanych kotłów 600,00 MW                                                                                  | Pył zawieszony PM10 = 1 000,00 kg/rok          | 5 678,00           |
|                                    |                                | Modernizacja i remonty dróg                                                                                                    |                                                |                    |
|                                    |                                | Realizacia<br>Remont 1 250,00 m drogi                                                                                                    | Efekt Koszty                                   | 2 500 000,00       |
|                                    |                                | Wymiana zniszczonej nawierzchni asfaltowej na kostkę brukową.                                                                                               |                                                |                    |
| Szczegóły<br>2811<br><b>281000</b> | and provided and 1972          | Remont 350,00 m drogi<br>Utwardzenie pobocza                                                                                                    |                                                |                    |

<span id="page-27-1"></span>**Rysunek 4-18 Podgląd zatwierdzonego raportu**

## <span id="page-28-0"></span>**4.8 Raport dla Ministra Środowiska**

Pracownik Urzędu Marszałkowskiego ma możliwość wygenerowania raportu dla Ministra Środowiska z realizacji Programu Ochrony Powietrza. W tym celu należy wybrać zakładkę *Raporty / Sprawozdanie dla MŚ*. Pojawi się lista, z której należy wybrać Program Ochrony Powietrza, z którego realizacji zamierzamy złożyć raport.

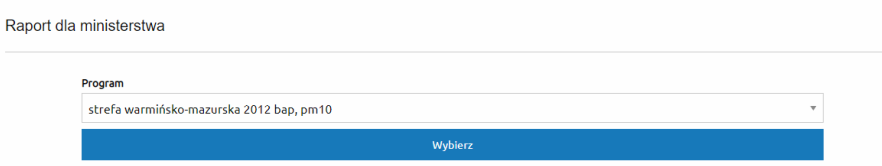

**Rysunek 4-19 Wybór Programu Ochrony Powietrza**

<span id="page-28-1"></span>W następnym kroku należy określić za jakie lata chcemy złożyć sprawozdanie oraz wybrać wersję formularza. Mamy również możliwość wpisania uwag, które zostaną umieszczone w sprawozdaniu.

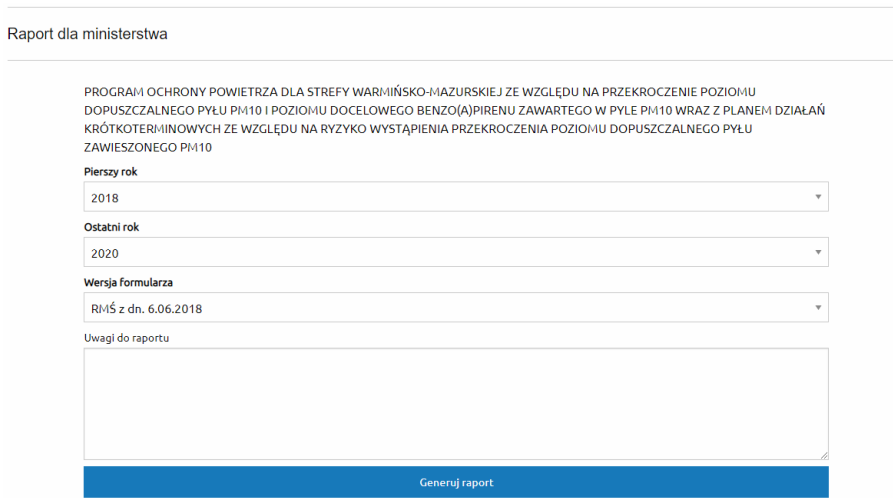

**Rysunek 4-20 Wybór lat i wersji formularza sprawozdania dla Ministra Środowiska**

<span id="page-28-2"></span>Po wybraniu przycisku *Generuj raport* zostanie utworzony plik PDF oraz wyświetlony podgląd raportu. Pobranie pliku PDF następuje po wybraniu nazwy pliku.

#### INSTRUKCJA UŻYTKOWANIA

#### systemu sprawozdawczego z realizacji programów ochrony powietrza dla województwa warmińsko - mazurskiego

#### BPOP\_sWm12\_PL2803\_2012\_2018-2020\_v2018

Sprawozdanie z realizacji programu ochrony powietrza "PROGRAM OCHRONY POWIETRZA DLA STREFY WARMIŃSKO-MAZURSKIEJ ZE WZGLĘDU NA PRZEKROCZENIE POZIOMU DOPUSZCZALNEGO PYŁU PM10 I POZIOMU DOCELOWEGO BENZO(A)PIRENU ZAWARTEGO W PYLE PM10 WRAZ Z PLANEM DZIAŁAŃ KRÓTKOTERMINOWYCH ZE WZGLĘDU NA RYZYKO WYSTĄPIENIA PRZEKROCZENIA POZIOMU DOPUSZCZALNEGO PYŁU ZAWIESZONEGO PM10" za lata 2018 - 2020 wg RMŚ z dn. 6.06.2018.

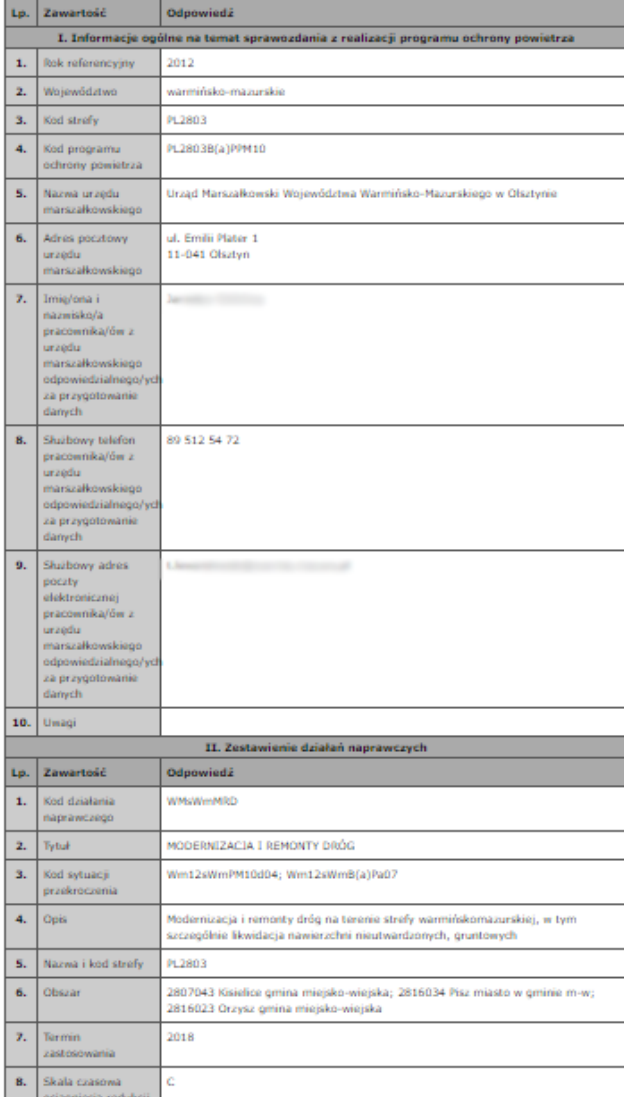

<span id="page-29-0"></span>**Rysunek 4-21 Wygenerowany raport**

## **SPIS RYSUNKÓW**

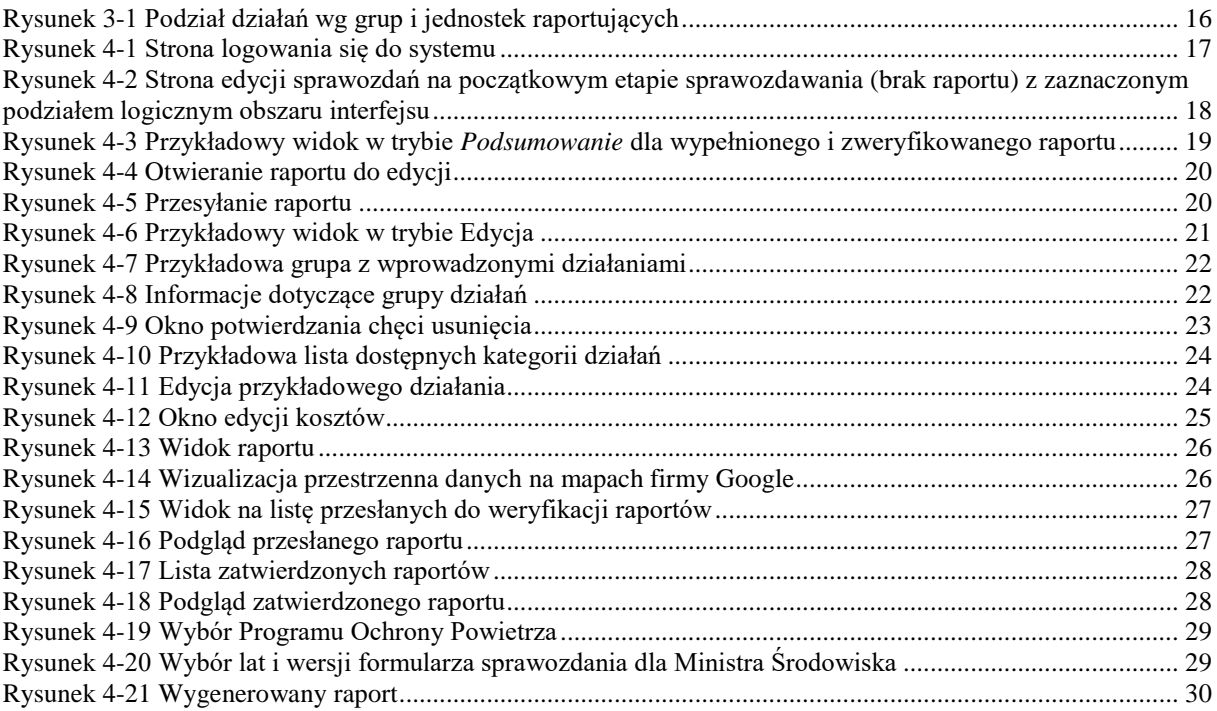

#### **SPIS TABEL**

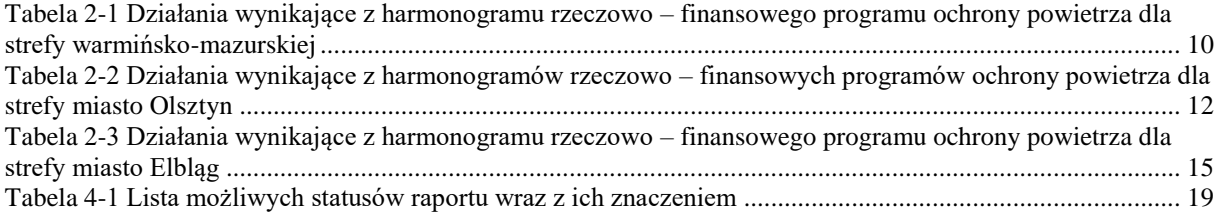